## Uploading Test Questions in Blackboard 6.3 Bb6

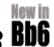

The Upload Question option in Blackboard's Test Manager offers many advantages. It's a faster way to create a large test or survey, you'll have a backup copy of your test, and you can copy and paste questions from other test files. You must first create the test file using a text editor like Notepad (Windows) or TextEdit (Macintosh) before you can use the Upload Question option.

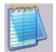

## Create a text file in Notepad

Open Notepad and make sure that text wrapping is turned off. (choose Format, then uncheck Word Wrap)

Always remember to press the Tab key between each item in the test question. Blackboard will successfully upload only correctly formatted questions. Examples of the format for each type of question are found below.

Note: To indicate the correct answer(s) type either the words correct or incorrect after each response in multiple choice and multiple answer questions. Save the file for uploading once you've completed the test questions. The file must be saved using a generic or plain text file format, which is Notepad's default format.

| TF tab               | The sky is blue. true                                                                                                    |
|----------------------|----------------------------------------------------------------------------------------------------|
| TF <sup>tab</sup>    | The sky is green. tab false                                                                                                    |
| ESS tab              | Why is the sky blue?                                                                                                    |
| MC <sup>tab</sup>    | What color is the sky? tab blue correct tab green tab incorrect tab yellow tab incorrect tab incorrect                                                                                   |
| MA <sup>tab</sup>    | The two best flavors are? tab chocolate correct tab correct vanilla correct apple tab incorrect                                                                                          |
| ORD <sup>tab</sup>   | Select the correct order. tab red tab white tab blue (Type the responses in their correct order - Blackboard will automatically scramble the order)                                      |
| MAT <sup>tab</sup>   | Match the following tab one + one tab two tab two + two tab four tab three+ three tab six (Type the responses in their correct order - Blackboard will automatically scramble the order) |
| FIB <sup>tab</sup>   | The answer is tab answer1 tab answer2 tab answer 3                                                                                                    |
| TF = ESS = MC = MA = | AA 10 L A                                                                                                    |

Once the test has been created and saved -Log into Blackboard, enter your course, then click on **Control Panel**.

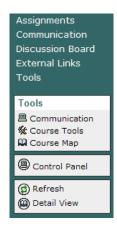

## Click Test Manager

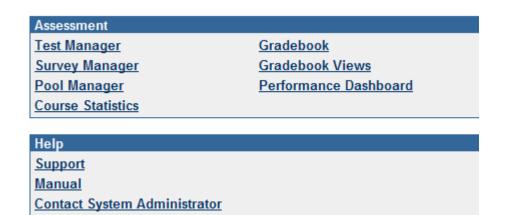

## Click on Add Test

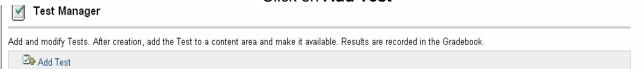

Enter the name, description, and instructions for the test and click the Submit button when

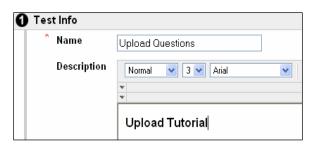

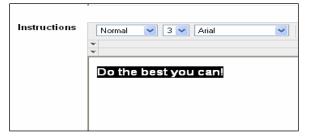

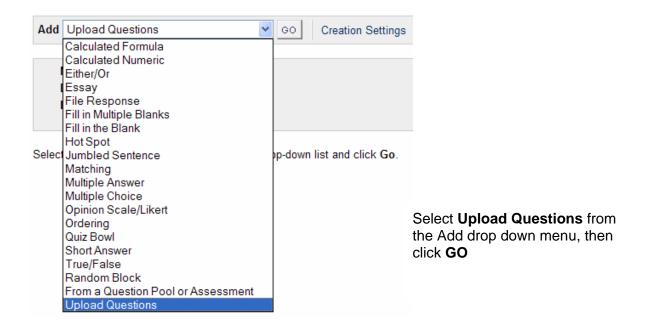

Page 2

Click Browse to locate your test file. Enter the points to assign each question (individual question point values can be changed later).

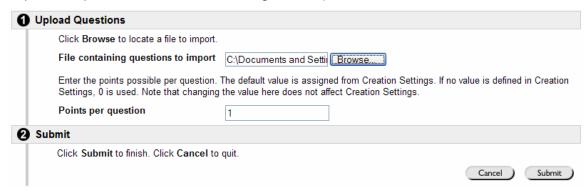

If the uploaded test questions were formatted correctly the upload will be successful.

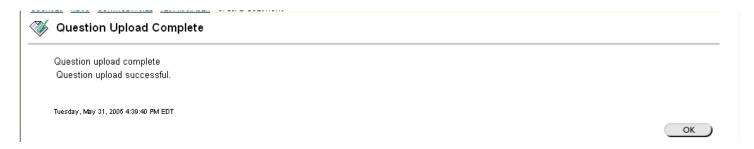